# Hướng Dẫn låm quen sử dụng SPSS để phân tích dữ liệu

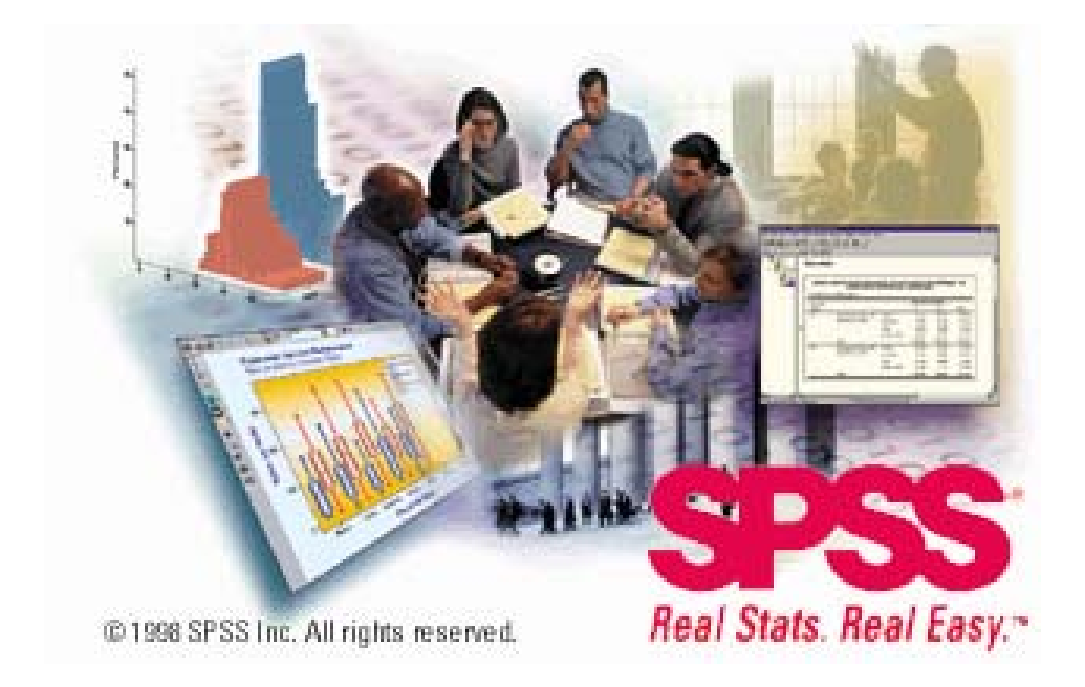

Hà Nội, tháng 3 năm 2005

## **MUC LUC**

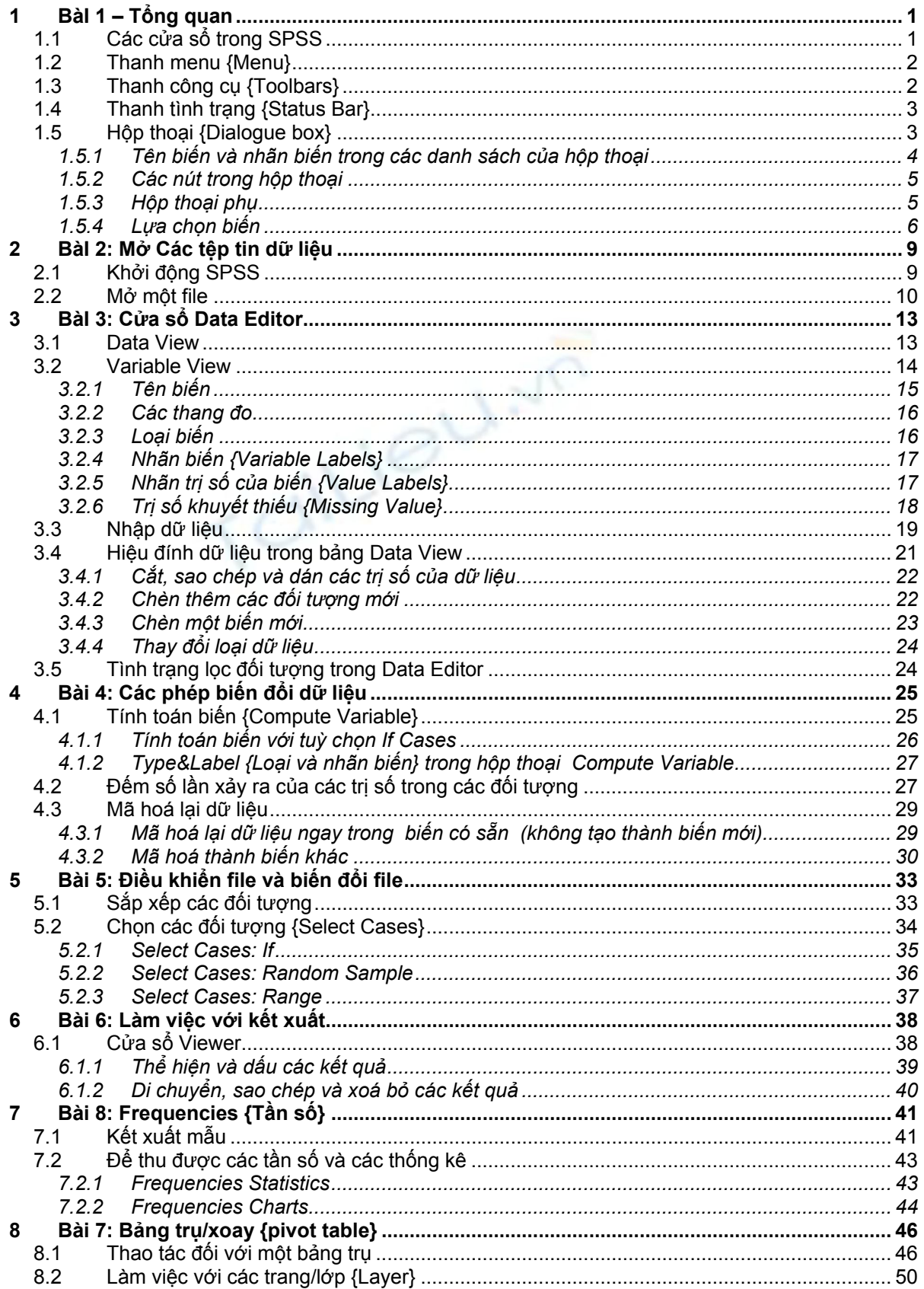

# BàI 1 – Tổng quan

*SPSS for Windows* cung cấp một hệ thống quản lý dữ liệu và phân tích thống kê trong một môi trường đồ hoạ, sử dụng các trình đơn mô tả {menu} và các hộp thoại {dialogue box} đơn giản để thực hiện hầu hết các công việc cho bạn. Phần lớn các nhiệm vụ có thể được hoàn thành chỉ bằng cách rê và nhắp chuột.

Bên cạnh giao diện rê-nhắp chuột để phân tích thống kê, *SPSS for Windows* cung cấp:

**Data Editor {Cửa sổ Hiệu đính dữ liệu}**. Một hệ thống dạng bảng tính {worksheet} uyển chuyển để định nghĩa, nhập, hiệu đính, và thể hiện dữ liệu.

**Viewer {Cửa sổ Viewer}.** Cửa sổ Viewer cho phép dễ dàng duyệt các kết quả của bạn, thể hiện và che giấu có thể chọn lọc các kết xuất {output}, thay đổi trật tự của các kết quả, và di chuyển các bảng và đồ thị giữa SPSS for Windows và các trình ứng dụng khác

**Multidimemtion pivot table {Bảng trụ đa chiều}.** Các kết quả của bạn sẽ sinh động với các bảng trụ đa chiều. Khám phá các bảng của bạn bằng cách bố trí lại các hàng, các cột, và các trang/lớp {layer}. Bộc lộ các phát hiện quan trọng có thể bị mất trong các báo cáo tiêu chuẩn. So sánh các nhóm dễ dàng bằng cách chia tách bảng của bạn sao cho mỗi lần chỉ có một nhóm được thể hiện.

**High-revolution graphics {Đồ thị có độ phân giải/độ nét cao}**. Các biểu đồ hình tròn, đồ thị cột, biểu đồ tần suất, đồ thị phân tán có độ phân giải cao, màu sắc sống động, các đồ thị ba chiều, và hơn thế nữa được bao gồm như là các tính năng chuẩn trong *SPSS*.

**Database access {Truy cập dữ liệu}**. Truy cập dữ liệu từ các cơ sở dữ liệu bằng cách sử dụng trình chỉ dẫn Database Wizard thay vì các truy vấn SQL phức tạp.

**Data transformation {Biến đổi dữ liệu}**. Tính năng biến đổi dữ liệu giúp bạn có được dữ liệu sẵn sàng cho các bước phân tích. Bạn có thể dễ dàng nhóm, bổ sung, tổng hợp, trộn, chia và chuyển đổi file, và hơn thế nữa.

## *1.1 Các cửa sổ trong SPSS*

Có một số loại cửa sổ khác nhau trong *SPSS*:

**Data Editor**. Cửa sổ này thể hiện nội dung của file dữ liệu. Bạn có thể lập một file dữ liệu mới hoặc hiệu chỉnh thay đổi một file đã có sẵn với cửa sổ Data Editor. Cửa sổ Data Editor tự động mở ra khi bạn kích hoạt/khởi động *SPSS*. Bạn chỉ có thể một file dữ liệu tại một thời điểm mà thôi (không thể mở hơn một file dữ liệu vào cùng một thời điểm).

**Viewer**. Mọi kết quả thống kê, bảng, biểu đồ được thể hiện trong cửa sổ Viewer. Bạn có thể hiệu đính kết xuất và lưu nó để sử dụng sau này. Một cửa sổ Viewer tự động mở ra khi bạn chạy một thủ tục đầu tiên tạo nên kết xuất.

**Draft Viewer**. Bạn có thể trình bày kết xuất như là các văn bản bình thường (thay vì các bảng trụ) trong cửa sổ Draft Viewer.

**Pivot Table Editor**. Kết xuất được trình bày trong các bảng trụ có thể được chỉnh sửa bằng nhiều cách với cửa sổ Pivot Table Editor. Bạn có thể hiệu đính đoạn văn bản, chuyển đổi dữ liệu giữa hàng và cột, bổ sung màu, tạo các bảng đa chiều và ẩn hoặc hiển thị một cách có chọn lọc các kết quả.

**Chart Editor**. Bạn có thể chỉnh sửa các đồ thị chất lượng cao trong các cửa sổ chart editor. Bạn có thể thay đổi màu, chọn loại phông hoặc cỡ chữ, chuyển đổi trục tung với trục hoành, xoay các đồ thị ba chiều, và thậm chí thay cả loại đồ thị.

**Text Output Editor**. Các kết xuất dạng văn bản không được thể hiện trong các bảng trụ có thể được chỉnh sửa với cửa sổ Text Output Editor. Bạn có thể hiệu đính kết xuất và thay các thuộc tính của phông chữ (dạng, loại, màu, cỡ).

**Syntax Editor**. Bạn có thể dán các lựa chọn trong các hộp thoại vào một cửa sổ syntax, nơi mà các lựa chọn của bạn xuất hiện dưới dạng các cú pháp lệnh. Bạn có thể hiệu đính các cú pháp lệnh để tận dụng các đặc tính đặc biệt của *SPSS* không có sẵn trong các hộp thoại. Bạn cũng có thể lưu các mã lệnh này trong một file để sử dụng cho những công việc tiếp theo của *SPSS*.

**Script Editor**. Kỹ thuật tự động OLE cho phép bạn tuỳ biến và tự động hoá nhiều nhiệm vụ trong *SPSS*. Sử dụng cửa sổ Script Editor để lập và hiệu đính các trình nhỏ cơ bản.

## *1.2 Thanh menu {Menu}*

Rất nhiều nhiệm vụ bạn muốn tiến hành với *SPSS* bắt đầu với việc lựa chọn các menu {trình đơn}. Từng cửa sổ trong *SPSS* có các menu riêng của nó với các lựa chọn menu thích hợp cho loại cửa sổ đó.

Hai menu Analysis và Graphs là có sẵn đối với mọi loại cửa sổ, làm cho việc tạo các kết xuất mới rất nhanh chóng mà không phải chuyển đổi giữa các cửa sổ.

## *Thanh công cụ {Toolbars}*

Từng cửa sổ SPSS có các thanh công cụ riêng của nó cho phép truy cập nhanh đến các nhiệm vụ thông dụng. Có một số cửa sổ có hơn một thanh công cụ.

*Hình 1-2: Thanh công cụ với trợ giúp chỉ dẫn công cụ* {*ToolTip Help*}

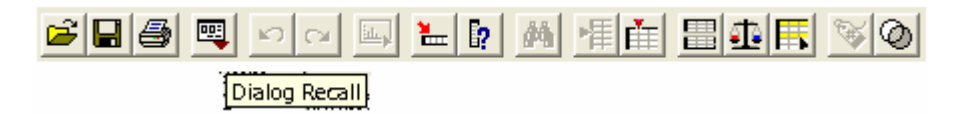

## *1.4 Thanh tình trạng {Status Bar}*

Thanh tình trạng {status bar} nằm ở đáy của từng cửa sổ SPSS cung cấp các thông tin dưới đây:

**Command status** {**Tình trạng lệnh**}. Đối với từng lệnh hoặc thủ tục mà bạn chạy, một số đếm các đối tượng/trường hợp {case} chỉ ra số lượng các đối tượng được xử lý. Đối với các thủ tục đòi hỏi phải xử lý lặp, số lần lặp được thể hiện.

**Filter status {Tình trạng lọc}**. Nếu bạn chọn một mẫu ngẫu nhiên hoặc một tập hợp phụ các đối tượng để phân tích, thông tin Filter on chỉ ra rằng một vài nhóm đối tượng nào đó đang được lọc và không phải mọi đối tượng trong tệp tin dữ liệu được đưa vào phân tích.

**Weight status {Tình trạng gia quyền}**. Thông tin Weight on chỉ ra rằng một biến gia quyền đang được sử dụng để gia quyền các đối tượng cho phân tích.

**Split status {Tình trạng chia tách}**. Thông tin Split on chỉ ra rằng file dữ liệu đang được chia tách thành một số nhóm để phân tích, được dựa vào các trị số của một hoặc một số biến lập nhóm/phân tổ.

## *1.5 Hộp thoại {Dialogue box}*

Hầu hết các lựa chọn menu mở ra các hộp thoại. Bạn sử dụng hộp thoại để lựa chọn các biến và các tuỳ chọn cho phân tích

Từng hộp thoại chính cho các thủ tục thống kê và đồ thị có một số các bộ phận cơ bản

**Danh sách biến nguồn**. Một danh sách các biến trong file dữ liệu làm việc. Chỉ có các loại biến được phép bởi các thủ tục được chọn mới được thể hiện trong danh sách nguồn. Việc ding các biến chuỗi dạng ngắn hay dài bị hạn chế bởi rất nhiều thủ tục.

**Danh sách (hoặc các danh sách) biến đích**. Một hoặc một vài danh sách thể hiện các biến bạn vừa chọn cho phân tích, chẳng hạn như danh sách biến độc lập và phụ thuộc.

**Nút ấn điều khiển {Command pushbutton}**. Các nút chỉ dẫn chương trình thực hiện một tác vụ, chẳng hạn như chạy một thủ tục, thể hiện phần thông tin Trợ giúp, hoặc mở ra một hộp thoại con để tiến hành các lựa chọn cụ thể bổ sung.

Để có được thông tin về các nút điều khiển trong một hộp thoại, nhắp chuột phải lên nút đó.

*Hình 1-5: Các bộ phận điều khiển hộp thoại*

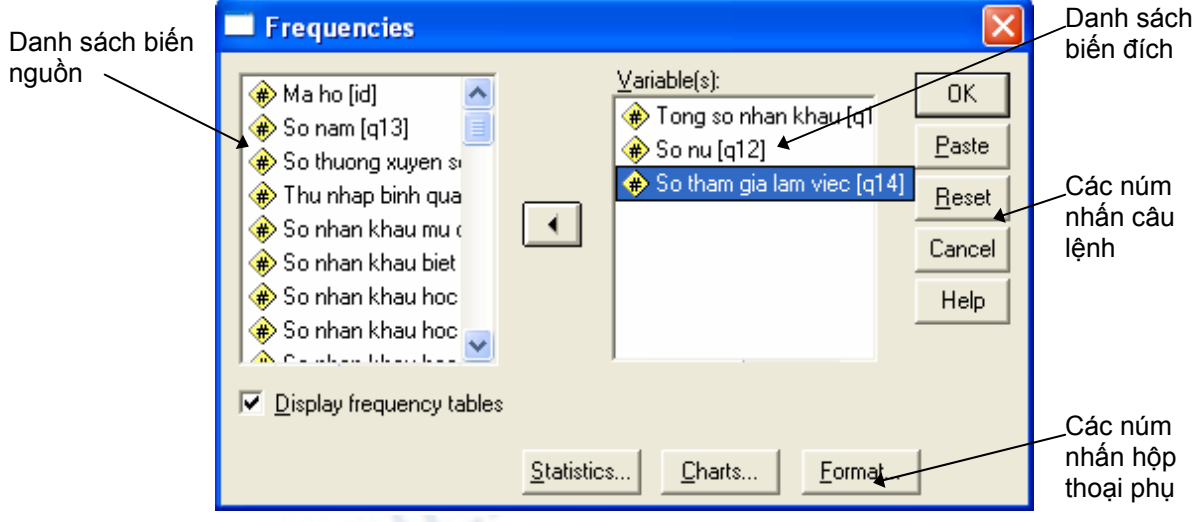

#### **1.5.1Tên biến và nhãn biến trong các danh sách của hộp thoại**

Bạn có thể thể hiện hoặc là tên biến hoặc là nhãn biến trong danh sách của hộp thoại. Do tên biến bị hạn chế bởi 8 ký tự, nhãn biến thường cung cấp nhiều thông tin mô tả biến hơn.

 Để điều khiển sự thể hiện tên biến hay nhãn biến trong danh sách của hộp thoại, trong Options trong menu Edit ở bất kỳ loại cửa sổ nào của SPSS.

 Để định nghĩa hoặc chỉnh sửa nhãn biến, hãy nhắp đúp tên biến trong cửa sổ Data Editor và sau đó nhắp Labels.

 Đối với dữ liệu nhập từ các nguồn cơ sở dữ liệu, tên các trường được sử dụng làm nhãn biến.

 Đối với nhãn biến quá dài, chỉ con trỏ lên nhãn trong danh sách để xem toàn bộ nhãn biến đó.

Nếu không có nhãn biến nào được xác định thì tên biến sẽ được thể hiện.

*Hình 1-6: Các nhãn biến được thể hiện trong một hộp thoại* 

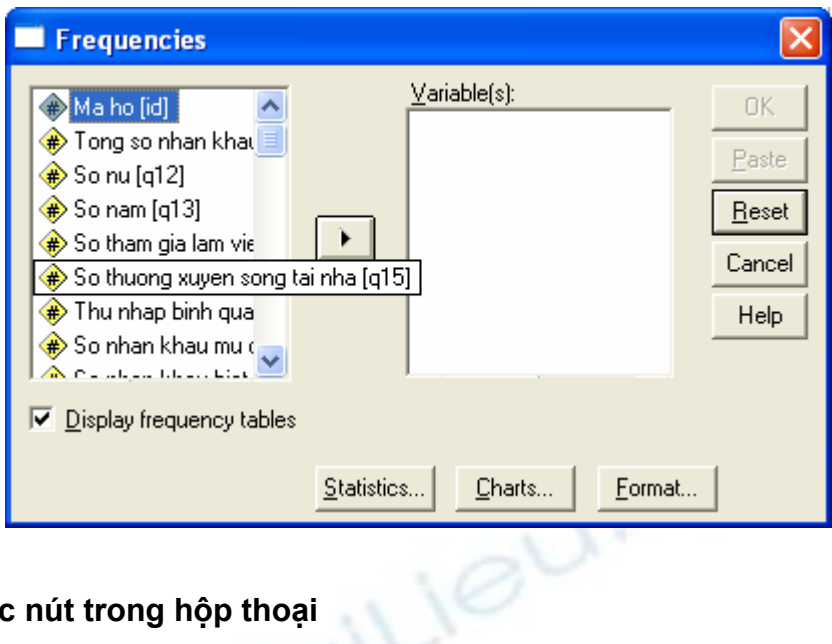

#### **1.5.2Các nút trong hộp thoại**

Có 5 nút nhấn tiêu chuẩn trong hầu hết các hộp thoại:

 **OK**. Chạy thủ tục. Sau khi bạn chọn các biến nghiên cứu và chọn bất kỳ các tuỳ chọn bổ sung nào, nhắp OK để chạy thủ tục. Điều này cũng đồng thời đóng hộp thoại lại.

Paste. Tạo cú pháp câu lệnh từ các lưa chọn trong hộp thoại và dán cú pháp vào một cửa sổ cú pháp. Sau đó bạn có tuỳ biến các câu lệnh với các đặc tính bổ sung không có sẵn trong hộp thoại.

 **Reset**. Bỏ chọn bất kỳ biến nào trong danh sách các biến được chọn và thiết lập mặc định cho mọi tuỳ chọn trong hộp thoại và bất kỳ hộp thoại phụ nào.

 **Cancel**. Xoá bỏ bất kỳ thay đổi nào trong thiết lập hộp thoại kể từ lần cuối nó được mở ra và đóng hộp thoại lại. Trong mỗi lần làm việc với *SPSS* các thiết lập trong hộp thoại là luôn tồn tại cho đến khi bạn thoát khỏi *SPSS*. Một hộp thoại duy trì mọi thiết lập mà bạn chọn cho đến khi bạn thiết lập lại. .

 **Help**. Núm này cho bạn cửa sổ trợ giúp dạng chuẩn của hãng Microsoft bao gồm các thông tin về hộp thoại hiện tại. Bạn cũng có thể nhận được các trợ giúp trong các núm điều khiển riêng trong từng hộp thoại bằng cách nhắp chuột phải lên nó.

#### **1.5.3 Hộp thoại phụ**

Do hầu hết các thủ tục đều cung cấp một sự uyển chuyển lớn, không phải mọi lựa chọn đều có thể được bao hàm chỉ trong một hộp thoại. Hộp thoại chính bao gồm các thông tin tối thiểu đòi hỏi để chạy một thủ tục. Các thiết lập bổ sung được thực hiện trong các hộp thoại phụ.

Trong hộp thoại chính, núm nhấn với ba dấu chấm (…) đằng sau tên của nó chỉ ra rằng một hộp thoại phụ sẽ được xuất hiện nếu bạn nhấn chuột vào nó.

#### **1.5.4Lựa chọn biến**

Để lựa chọn một biến, bạn chỉ đơn giản nhắp chuột vào nó trong danh sách các biến nguồn và nhắp núm mũi tên phải nằm bên cạnh danh sách các biến nguồn. Nếu chỉ có một danh sách các biến nguồn, bạn có thể nhắp đúp các biến đơn để chuyển chúng từ danh sách nguồn sang danh sách tới.

Bạn có thể chọn nhiều biến một lúc:

 Để chọn nhiều biến nằm kề nhau liên tục trong danh sách các biến nguồn, nhắp vào biến đầu tiên và giữ phím Shift và nhắp vào biến cuối cùng.

 Để chọn các biến không nằm kề nhau liên tục (nằm cách quãng) trong danh sách các biến nguồn, hãy sử dụng phương pháp nhắp+Ctrl. Chọn biến đầu tiên, sau đó giữ phím Ctrl và nhắp biến tiếp theo, và cứ thế tiếp tục cho đến biến cuối cùng.

Để chọn mọi biến trong danh sách, nhấn Ctrl+A

*Hình 1-7: Lựa chọn nhiều biến với kỹ thuật Shif t cùng với nhắp chuột* 

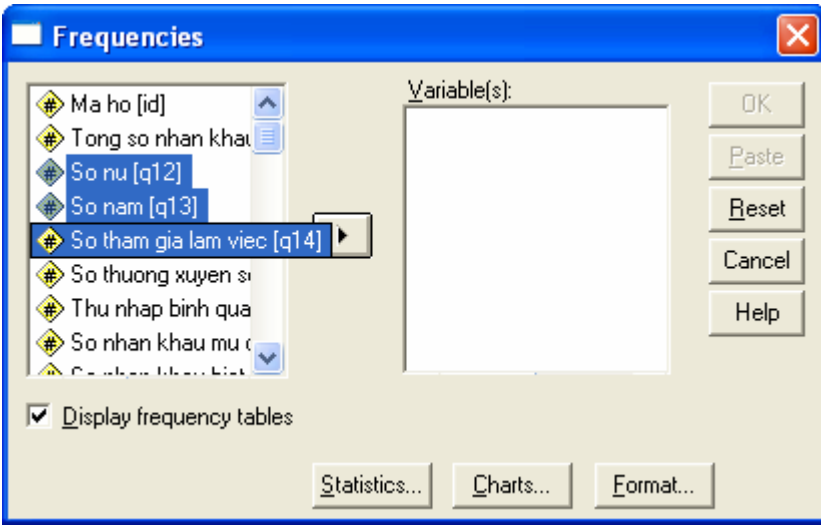

Hình 1-8: Chọn nhiều biến kế tiếp nhau với kỹ thuật Ctrl cùng với nhắp chuột

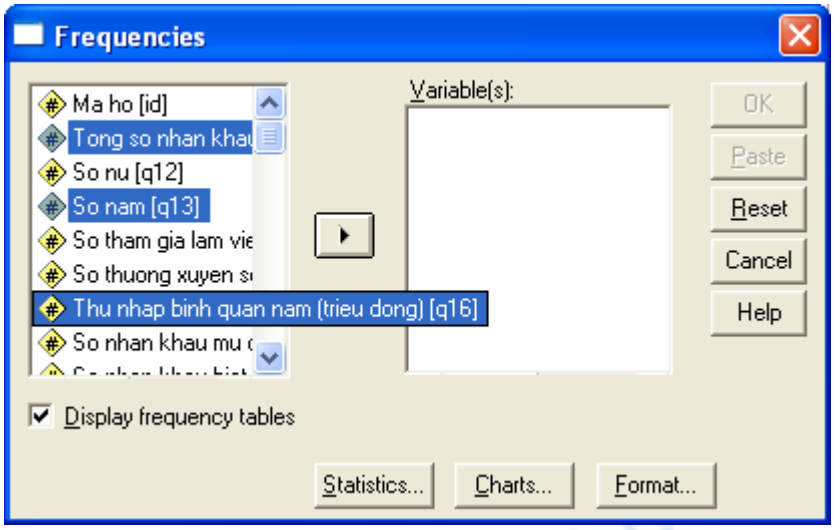

*Để có được thông tin về một biến trong một danh sách trong một hộp thoại* 

Nhắp chuột trái lên một biến trong một danh sách để chọn nó

Nhắp chuột phải bất kể nơi nào trong danh sách

Chọn Variable Information trong menu pop-up

*Hình 1-9: Xem thông tin về biến dùng phím chuột phải* 

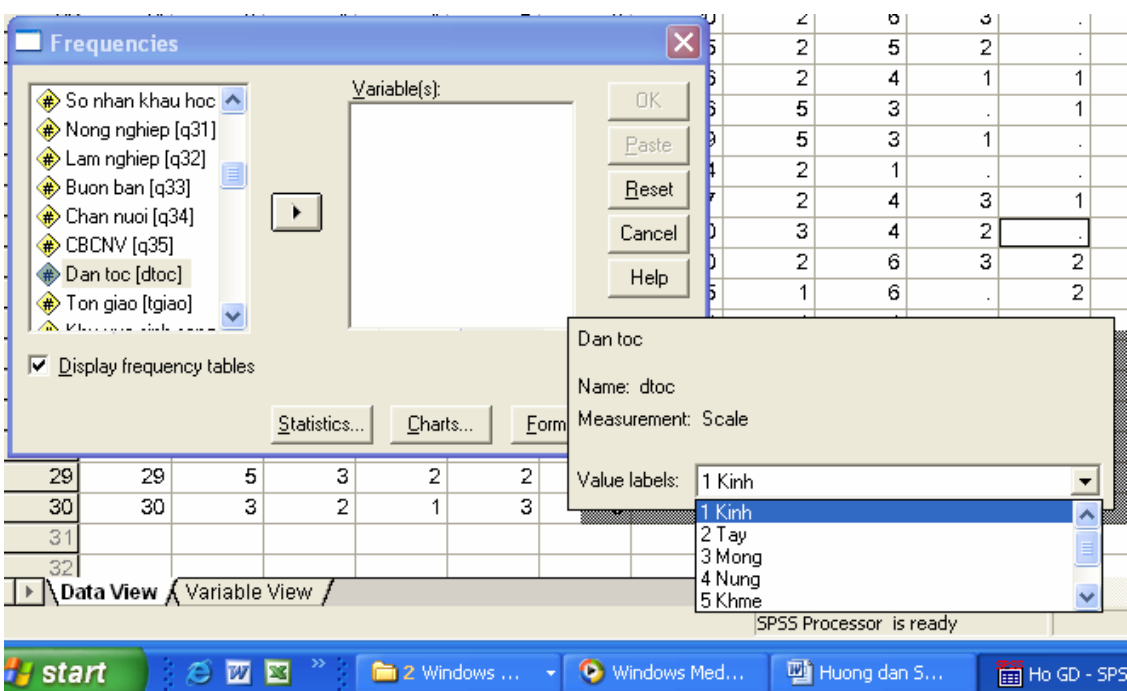

Để nhận được thông tin về núm điều khiển trong hộp thoại

Nhắp chuột trái lên núm bạn muốn biết

Chọn What's This? Trong menu pop-up.

Một cửa sổ pop-up thể hiện thông tin về núm điều khiển.

Hình 1-10: Trợ giúp dạng "What's This?" pop-up bằng cách nhắp phím phải chuột

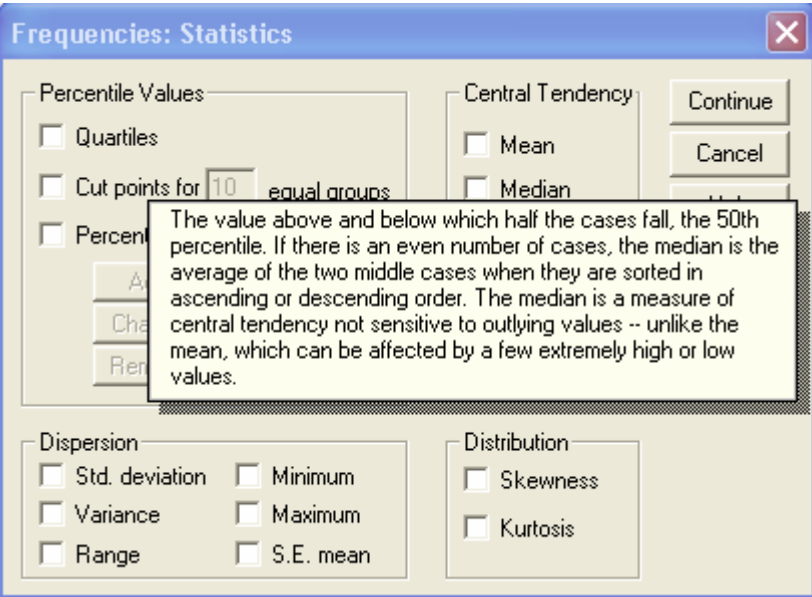

## BàI 2: Mở Các tệp tin dữ liệu

Các file dữ liệu có các định dạng khác nhau, và phần mềm này được thiết kế để quản lý chúng, bao gồm:

Các bảng tính worksheet được lập trong Execl hoặc Lotus

Cơ sở dữ liệu được lập dưới định dạng dBASE và SQL

Các file dạng text ASCII với kiểu Tab-deliminated

Các file trong định dạng SPSS được lập trong các hệ điều hành khác

Các file dữ liệu SYSTAT

## *2.1 Khởi động SPSS*

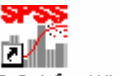

SPSS 12.0.1 for Windows Trên màn hình desktop của Widows nhắp vàop biểu tượng

Hoặc mở phím Start, All programs, SPSS for WIndows, SPSS 12.0.1 for Windows

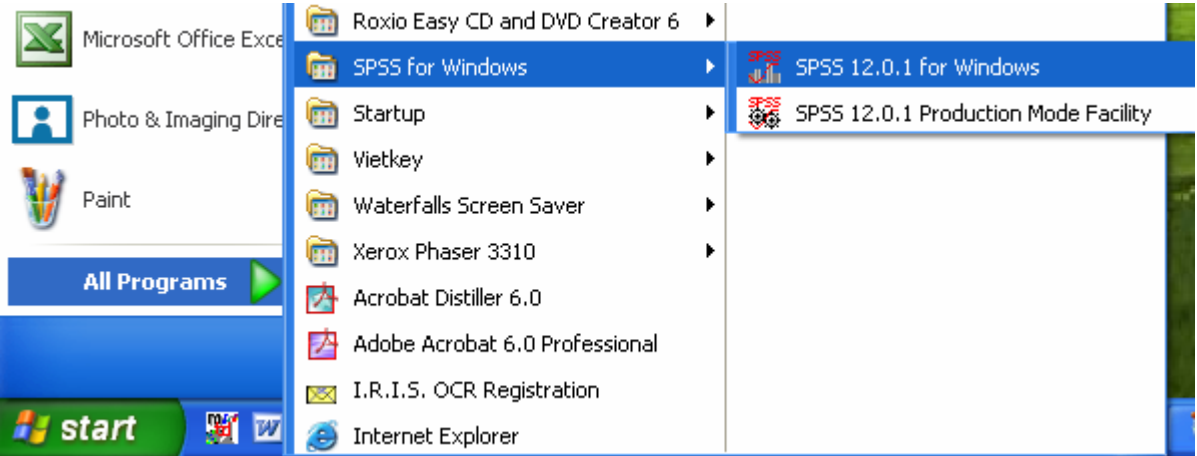

Sẽ xuất hiện cửa sổ SPSS Data Editor và một hộp thoại như sau:

 **Run the tutorial**: Chạy chương trình SPSS 12.0.1 for Windows trợ giúp What would you like to do?  **Type in data**: Nhập dữ liệu mới C Run the tutorial  **Run an existing query**: Chạy một truy Lype in data vấn dữ liệu đã có sẵn **C** Run an existing query C Create new guery using Database Wizard  **Create new query using Database Wizard**: Lập một truy vấn dữ liệu sử ⊙ Open an existing data source Mare Files dung Database Wizard C<mark>ADocuments and Settings\nvlieu\My Documents</mark><br>亿\Documents and Settings\nvlieu\My Documents<br>F:\9b1.sav **Open an existing data source**: Mở file C:\Documents and Settings\nvlieu\My Documents M dữ liệu đã có sẵn æs<br>Vil Open another type of file (Chú ý: Hộp thoại này chỉ xuất hiện một More Files... F:\9b1.spo lần khi bạn khởi động SPSS) Don't show this dialog in the future

#### *2.2 Mở một file*

Nếu đã có sẵn một file dữ liệu, ban có thể mở nó bằng lưa chon  $\odot$  Open an existing data source và nhăp vào More Files

ΰK

Cancel

Nếu đang ở trong cửa sổ SPSS Data Editor:

Từ thanh menu chọn

File

Open Data…

Trong hộp thoại Open File, chọn file mà bạn muốn mở

Nhắp Open

Bên cạnh các file được lưu dưới định dạng của SPSS, bạn có thể mở các file có định dạng của Excel, Lotus, dBASE, tab-deliminated mà không cần phải chuyển đổi chúng sang một định dạng trung gian hoặc nhập các thông tin định nghĩa dữ liệu

#### *Để mở một tệp tin {file} Excel*

Tại cửa sổ SPSS Data Editor, từ thanh menu chọn

```
File 
Open 
      Data…
```
Trong hộp thoại Open File, chọn file mà bạn muốn mở

Nhắp Open

 Trong hộp thoại Open File, chọn nnơi lưu giữ file (Look in); chọn loại file (Files of type) và sau đó chọn tên file (File name)

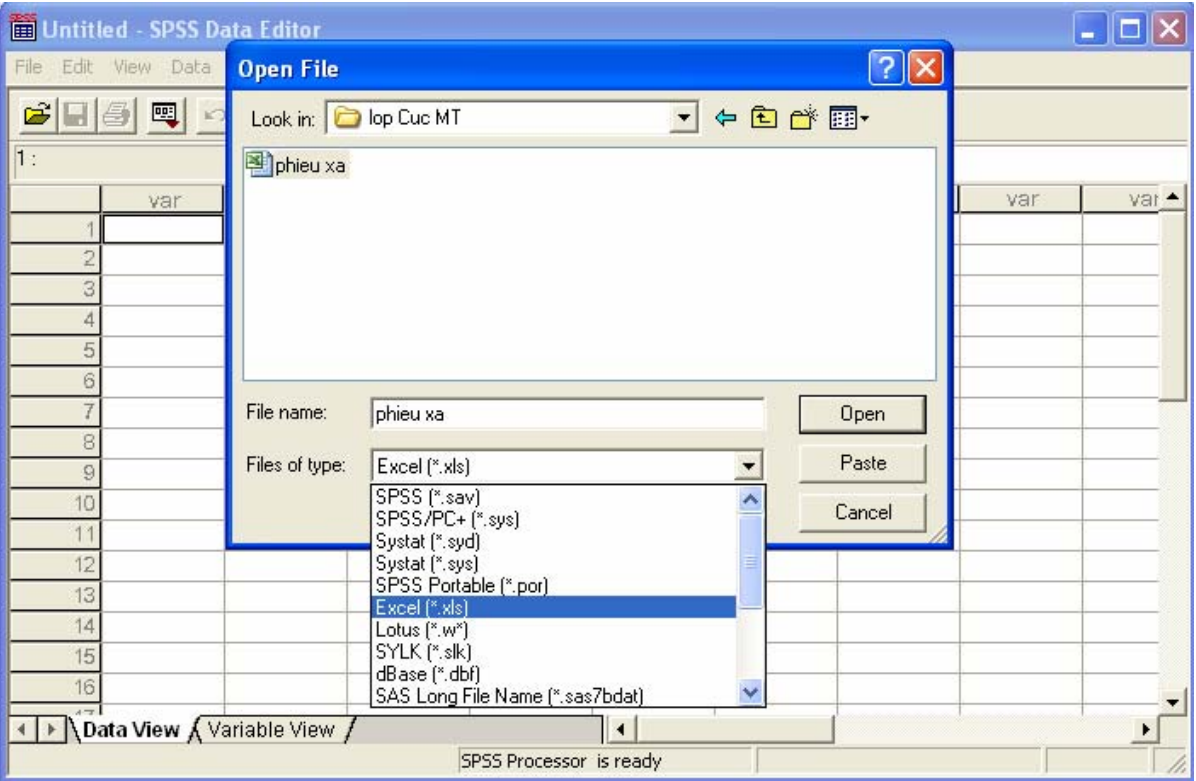

Hộp thoại Opening Excel Data Source xuất hiện

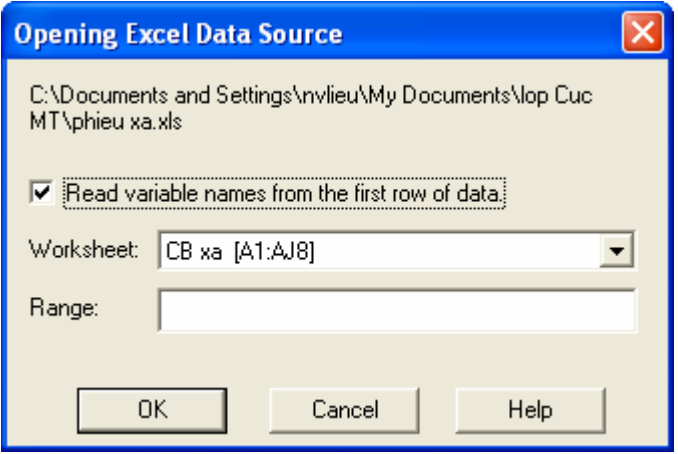

Hãy chọn Worksheet mà bạn định mở (đối với file có nhiều hơn một worksheet).

#### Tài liệu chỉ xem được một số trang đầu. Vui lòng download file gốc để xem toàn bộ các trang

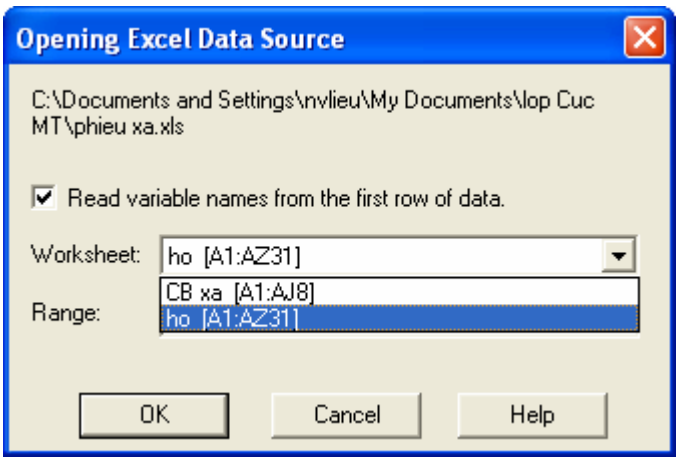

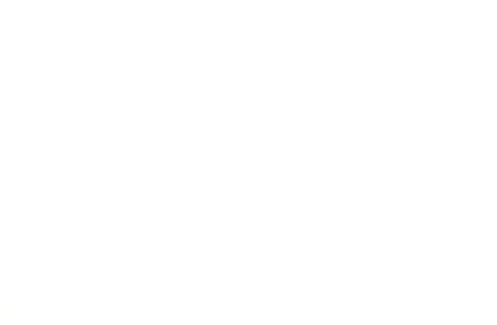

## 3 BàI 3: Cửa sổ Data Editor

Cửa sổ Data Editor cung cấp một phương pháp giống như bảng tính, thuận tiện để lập và hiệu đính các file dữ liệu. Cửa sổ Data Editor tự động mở khi bạn bắt đầu khởi động *SPSS*.

Cửa sổ Data Editor cung cấp hai loại bảng xem dữ liệu:

**Data view**. Thể hiện trị số dữ liệu thực hoặc các nhãn trị số được xác định

**Variable view**. Thể hiện các thông tin định nghĩa về biến, bao gồm các nhãn biến và nhãn trị số biến được xác định, loại dữ liệu (ví dụ như dạng chuỗi, dạng ngày tháng, và dạng số), thang đo (định danh, định hạng, hoặc tỷ lệ), và các trị số khuyết thiếu do người

Trong cả hai bảng, bạn có thể bổ sung, và xoá các thông tin được lưu chứa trong file dữ OILIE liệu.

## *3.1 Data View*

*Hình 5-1: Data view* 

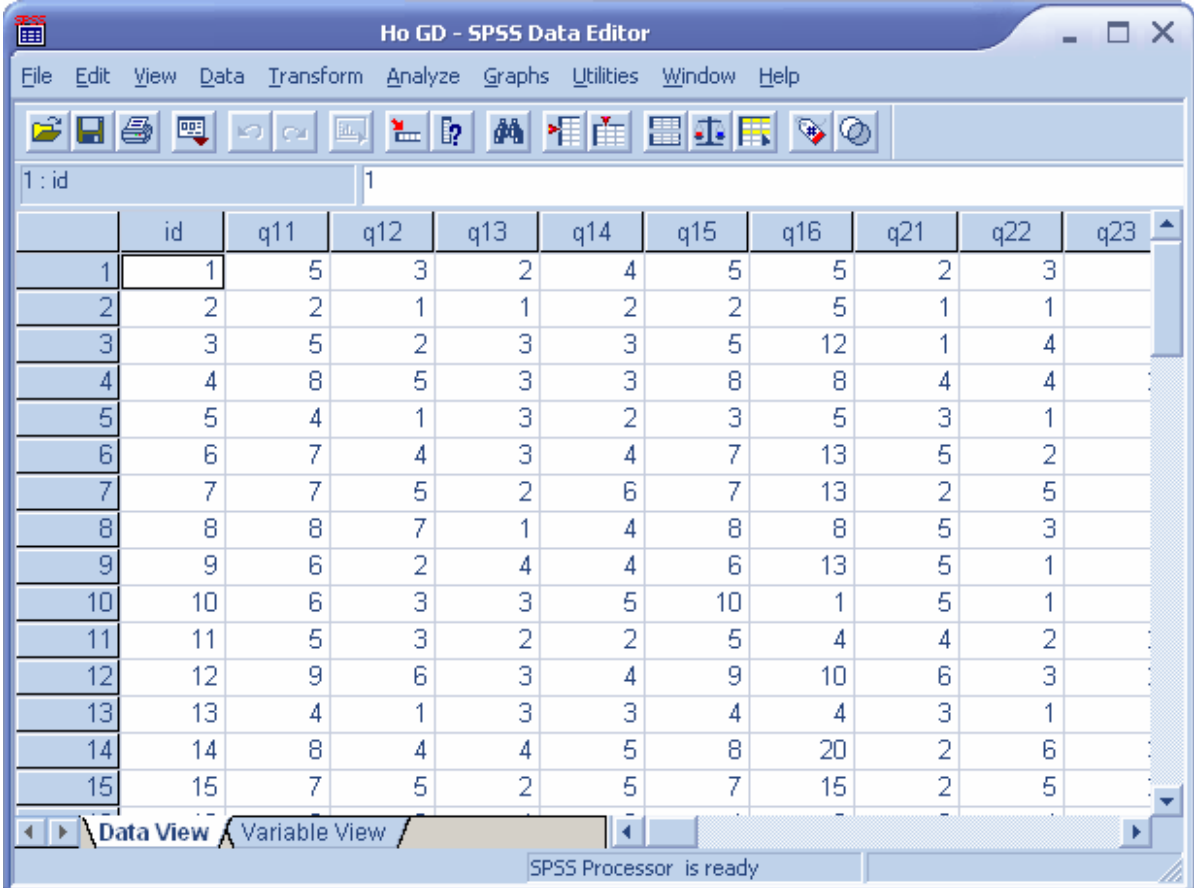

Rất nhiều thuộc tính của Data View cũng giống như những gì được tìm thấy trong các phần mềm sử dụng bảng tính, (ví dụ như Excel). Tuy nhiên cũng có một số sự khác biệt quan trong:

Các hàng là các bản ghi/đối tượng/trường hợp {case}. Từng hàng địa diện cho một đối tượng hoặc một quan sát. Ví dụ từng người trả lời đối với một bảng hỏi/phiếu điều tra là một đối tượng.

 Các cột là các biến. Từng cột đại diện cho một biến hoặc thuộc tính được đo đạc. Ví dụ từng mục trong một bảng hỏi là một biến.

 Các ô chứa các trị số. Từng ô chứa một trị số của một biến cho một đối tượng. Ô là sự kết hợp của đối tượng và biến. Các ô chỉ chứa các trị số biến. Không giống như các phần mềm sử dụng bảng tính, các ô trong Data Editor không thể chứa đựng các công thức.

 File dữ liệu có hình chữ nhật. Hai hướng của file dữ liệu được xác định bởi số lượng các đối tượng và số lượng các biến. Bạn có thể nhập dữ liệu trong bất kể ô nào. Nếu bạn nhập dữ liệu vào một ô nằm bên ngoài các đường biên của file dữ liệu được xác định, hình chữ nhật dữ liệu sẽ được mở rộng để bao gồm bất kỳ mọi hàng và mọi cột nằm giữa ô đó và các đường biên của file. Không có các ô "trống rỗng" trong các đường biên của file dữ liệu. Đối với các biến dạng số, các ô rỗng được chuyển thành trị số khuyết thiếu hệ thống. Đối với các biến dạng chuỗi, một dấu cách vẫn được coi là một trị số.

#### *3.2 Variable View*

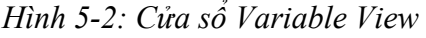

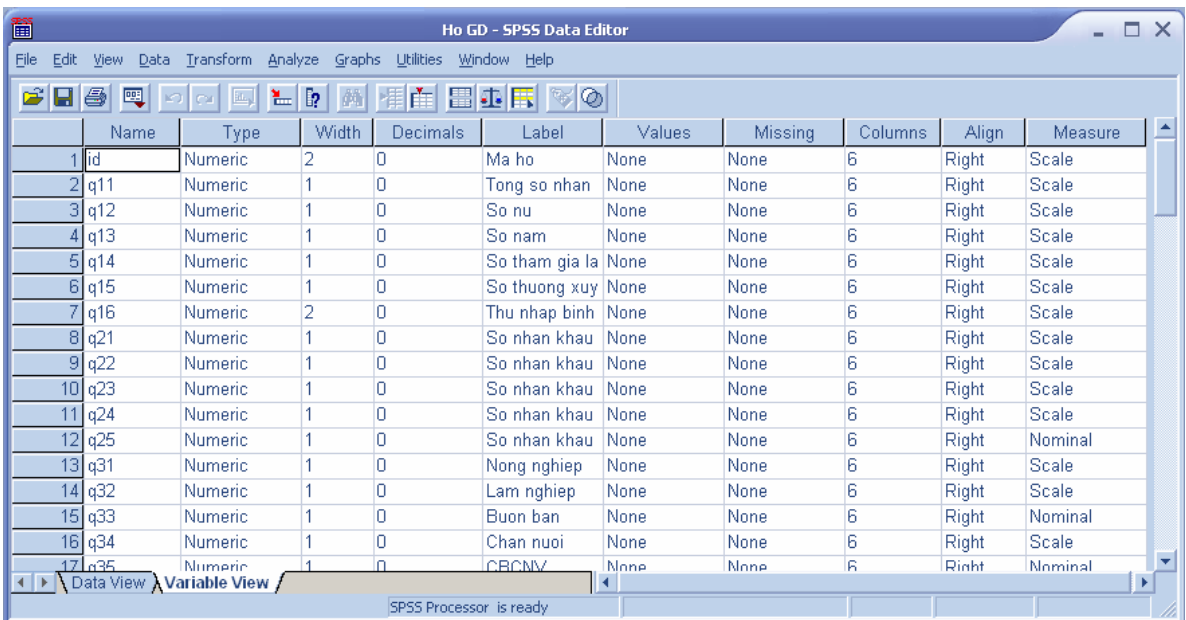

Bảng Variable View chứa đựng các thông tin về các thuộc tính của từng biến trong file dữ liệu. Trong một bảng Data view:

Các hàng là các biến.

Các cột là các thuộc tính của biến

Bạn có thể bổ sung hoặc xoá các biến và thay đổi thuộc tính của các biến, bao gồm:

Tên biến {Name}

Loại dữ liệu {Type}

Số lượng con số hoặc chữ {With}

Số lượng chữ số thập phân {Decimals}

Mô tả biến/nhãn biến {Lable} và nhãn trị số biến {Values}

Các trị số khuyết thiếu do người sử dụng thiết lập {Missing}

Độ rộng của cột {Width}

Căn lề {Align}

Thang đo {Measure}

#### *Để thể hiện hoặc định nghĩa các thuộc tính của biến*

Làm cho cửa sổ Data Editor trở thành cửa sổ hoạt động

 Nhắp đúp một tên biến ở đỉnh của cột trong bảng Data View, hoặc nhắp bảng Variable View.

Để định nghĩa một biến mới, nhập một tên biến trong bất kỳ hàng rỗng nào

Chọn thuộc tính mà bạn muốn định nghĩa hoặc hiệu chỉnh.

#### **3.2.1Tên biến**

Các qui tắc dưới đây được áp dụng cho tên biến:

 Tên phải bắt đầu bằng một chữ. Các ký tự còn lại có thể là bất kỳ chữ nào, bất kỳ số nào, hoặc các biểu tượng như @, #, \_, hoặc \$.

Tên biến không được kết thúc bằng một dấu chấm.

 Tránh dùng các tên biến mà kết thúc với một dấu gạch dưới cần (để tránh xung đột với các biến được tự động lập bởi một vài thủ tục)

Độ dài của tên biến không vượt quá 8 ký tự.

Dấu cách và các ký tự đặc biệt (ví dụ như !, ?, ', và \*) không được sử dụng

 Từng tên biến phải đơn chiếc/duy nhất; không được phép trùng lặp. Không được dùng chữ hoa để đặt tên biến. Các tên NEWVAR, NewVar, và newvar được xem là giống nhau.

#### **3.2.2Các thang đo**

 Bạn có thể xác định thang đo dưới dạng tỷ lệ (dữ liệu dạng số trên một thang đó khoảng hoặc thang đo tỷ lệ), thứ bậc hoặc định danh. Dữ liệu định danh hoặc thứ bậc có thể có dạng chuỗi (chữ a, b, c…) hoặc dạng số.

#### **3.2.3Loại biến**

Variable Type xác định loại dữ liệu đối với từng biến. Theo mặc định, mọi biến mới được giả sử là dạng số. Bạn sử dụng Define Variable để thay đổi loại dữ liệu. Nội dung của hộp thoại Variable Type phụ thuộc vào loại dữ liệu đã được thu thập. Đối với một số loại dữ liệu, có những ô cho độ rộng và số thập phân (Xem ví dụ Hình 5-4); đối với loại khác bạn chỉ đơn giản chọn một định dạng từ một danh sách cuốn (xem ví dụ hình 5.4b) các loại dữ liệu cho trước.

*Hình 5-4: Hộp thoại Variable Type* 

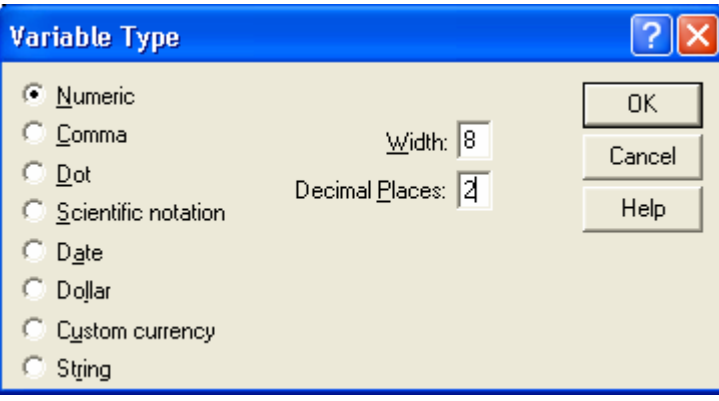

Các loại dữ liệu là dạng số {numeric}, dấu phải {comma}, dấu chấm. {dot}, ghi chú khoa học {Scientific notation}, ngày tháng {Date}, đô-la {Dollar}, tiền tuỳ biến {custom currency} và chuỗi {string}.

*Hình 5-4: Hộp thoại Variable Type với dạng dữ liệu là ngày tháng* 

| <b>Variable Type</b>                                                                            |                                                                                                    |                      |
|-------------------------------------------------------------------------------------------------|----------------------------------------------------------------------------------------------------|----------------------|
| <b>Numeric</b><br>Comma<br>Dot<br>Scientific notation<br>т<br>Date<br>Dollar<br>Custom currency | dd-mmm-yyyy<br>dd-mmm-yy<br>mm/dd/yyyy<br>≣<br>mm/dd/yy<br>dd.mm.yyyy<br>dd.mm.yy<br>yyddd<br>yyyyddd<br>q Q yyyy<br>qQyy | 0K<br>Cancel<br>Help |
| String                                                                                          |                                                                                                    |                      |

*Để định nghĩa loại dữ liệu* 

Nhắp núm trong ô Type đối với biến bạn muốn định nghĩa

Chọn loại dữ liệu trong hộp thoại Data Type.

#### **3.2.4Nhãn biến {Variable Labels}**

Do tên biến chỉ có thể dài 8 ký tự, các nhãn biến có thể dài đến 256 ký tự, và những nhãn mô tả này được thể hiện trong các kết xuất.

#### **3.2.5Nhãn trị số của biến {Value Labels}**

Bạn có thể chỉ định các nhãn mô tả đối với từng trị số của biến. Điều này cực kỳ hữu ích nếu dữ liệu của bạn sử dụng các mã dạng số để đại diện cho các nhóm/tổ không phải dạng số (ví dụ mã 1 và 2 cho nam và nữ). Nhã trị số của biến có thể dài đến 60 ký tự. Nhãn trị số của biến không có sẵn đối với các biến dạng chuỗi dài (các biến dạng chuỗi dài hơn 8 ký tự).

*Hình 5-5: Hộp thoại Value Labels* 

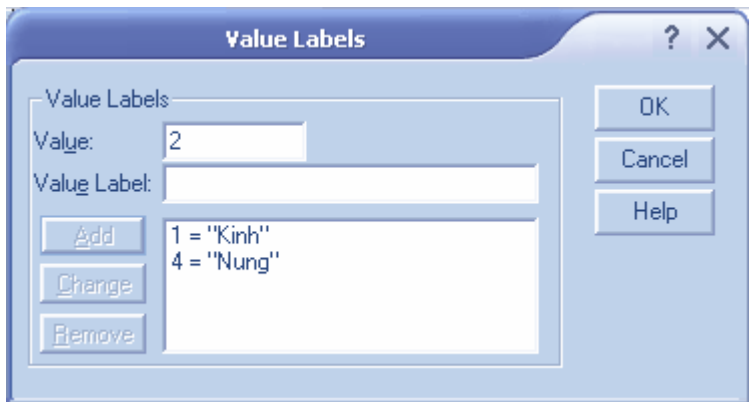

*Để định nghĩa nhãn trị số của dữ liệu* 

Nhắp núm trong ô Values đối với biến bạn muốn định nghĩa

Đối với từng trị số, nhập trị số và nhập một nhãn

Nhắp Add để nhập nhãn trị số.

#### **3.2.6Trị số khuyết thiếu {Missing Value}**

Missng Value định nghĩa các trị số như là **khuyết thiếu – của người sử dụng**. Thông thường chúng ta muốn biết tại sao thông tin lại bị khuyết thiếu. Ví dụ bạn có thể phân biệt giữa trị số khuyết thiếu do một đối tượng điều tra từ chối trả lời một câu hỏi và trị số khuyết thiếu do câu hỏi đó không áp dụng đối với người này. Các trị số được chỉ định là khuyết thiếu của người sử dụng được đánh dấu để được *SPSS* đối xử đặc biệt trong hầu hết các tính toán.

 Bạn có thể nhập đến 3 trị số khuyết thiếu riêng biệt, một phạm vi khoảng cách trị số khuyết thiếu hoặc một phạm vi cộng với một trị số khuyết thiếu riêng biệt.

Các phạm vi có thể được chỉ định cho các biến dạng số

 Bạn không thể định nghĩa trị số khuyết thiếu cho các biến dạng chuỗi dài (hơn 8 ký tự)

**Các trị số khuyết thiếu đối với biến dạng chuỗi**. Mọi dữ liệu dạng chuỗi, bao gồm cả trị số rỗng, được chuyển đổi thành các trị số bình thường (không phải là khuyết thiếu) trừ phi bạn định nghĩa chúng một cách trực tiếp như là các trị số khuyết thiếu. Để định nghĩa trị số rỗng như là trị số khuyết thiếu đối với biến dạng chuỗi, hãy nhập một dấu cách vào một trong những trường đối với Discrete missing values.

*Hình 5-6: Hộp thoại Missing Values* 

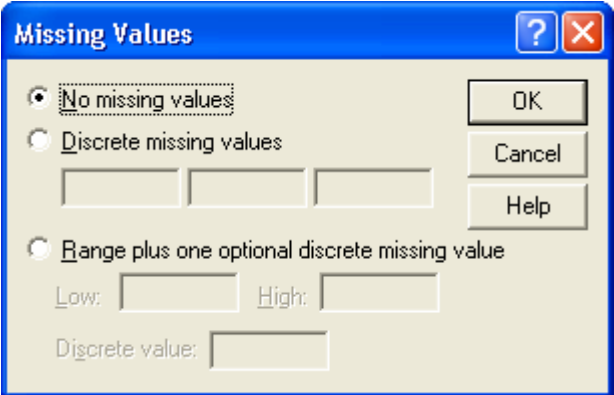

*Để định nghĩa các trị số khuyết thiếu cho một biến*

Nhắp núm trong ô Missing đối với biến bạn muốn định nghĩa